# NÁVOD K OBSLUZE EASYSTART WEB

NÁVOD K OBSLUZE

NÁVOD K OBSLUZE

MONTÁŽNÍ POKYNY

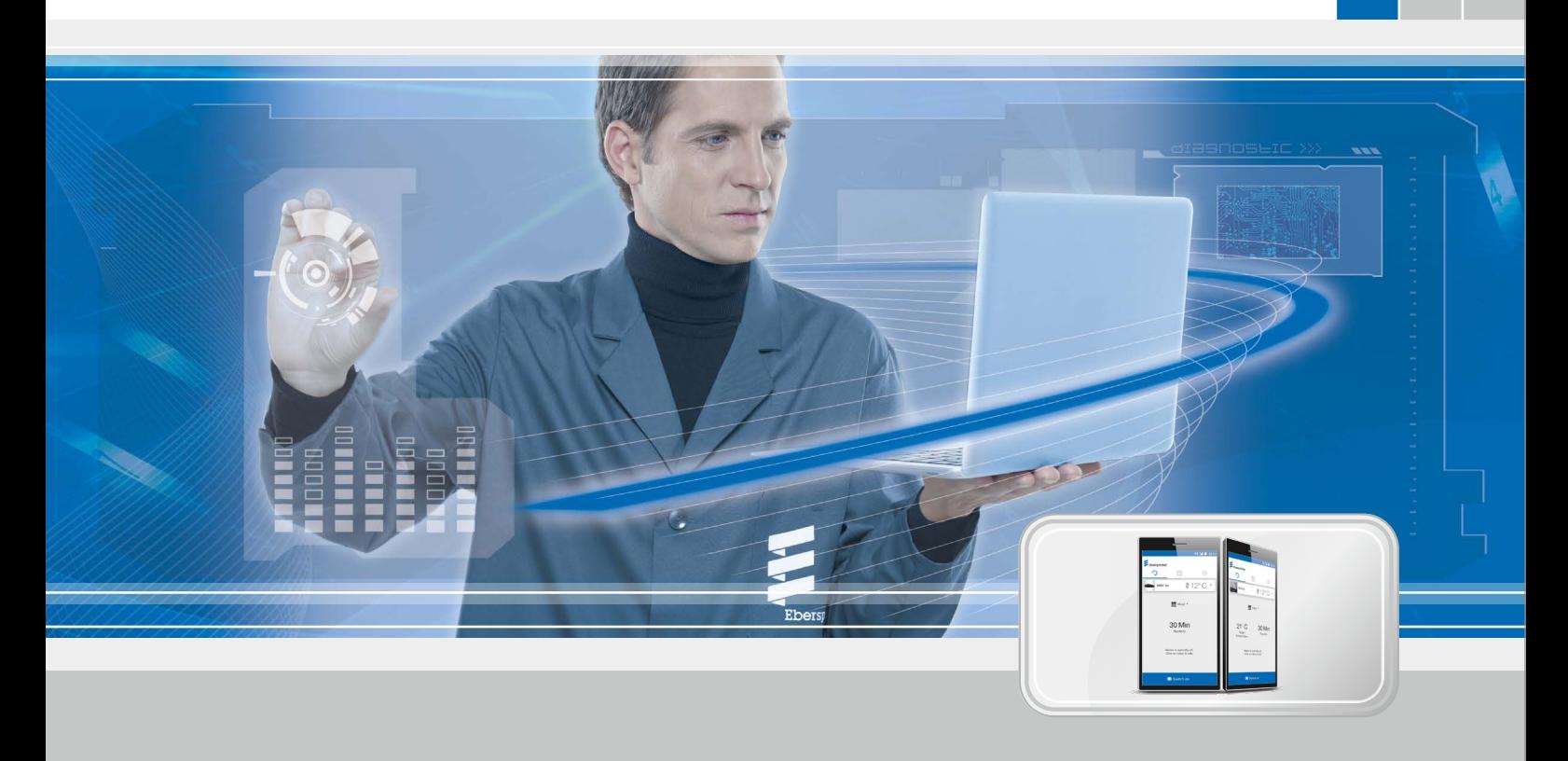

### SOFTWARE PRO OBSLUHU TOPNÝCH PŘÍSTROJŮ EBERSPÄCHER NA WEBOVÉ BÁZI - EASYSTART WEB

Označení Obj. číslo EasyStart Web 22 1000 34 51 00

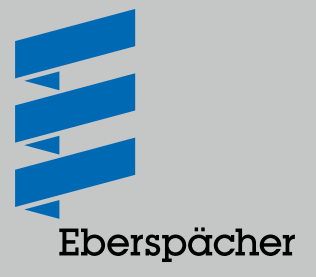

## OBSAH

### KAPITOLA NÁZEV KAPITOLY

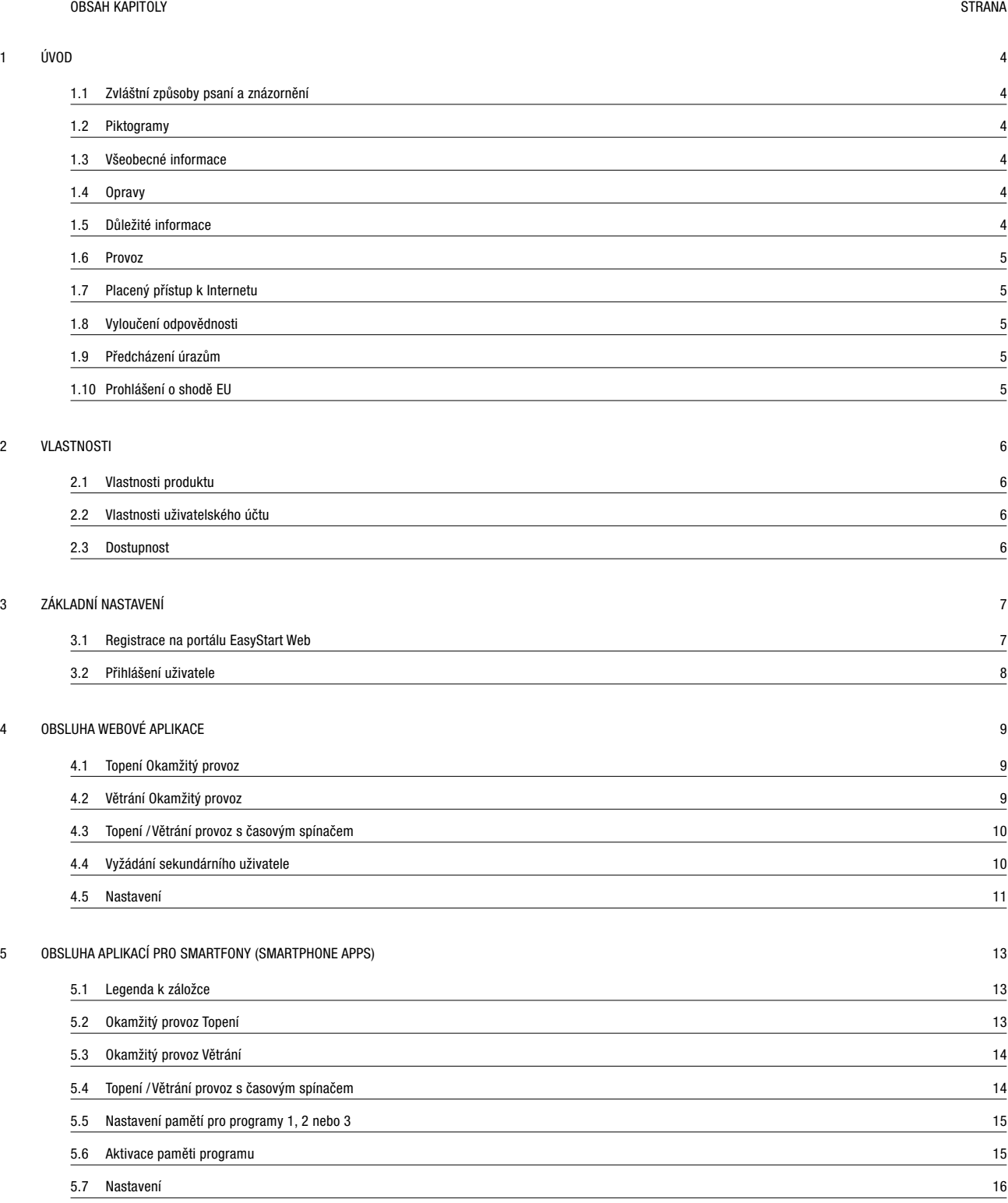

## OBSAH

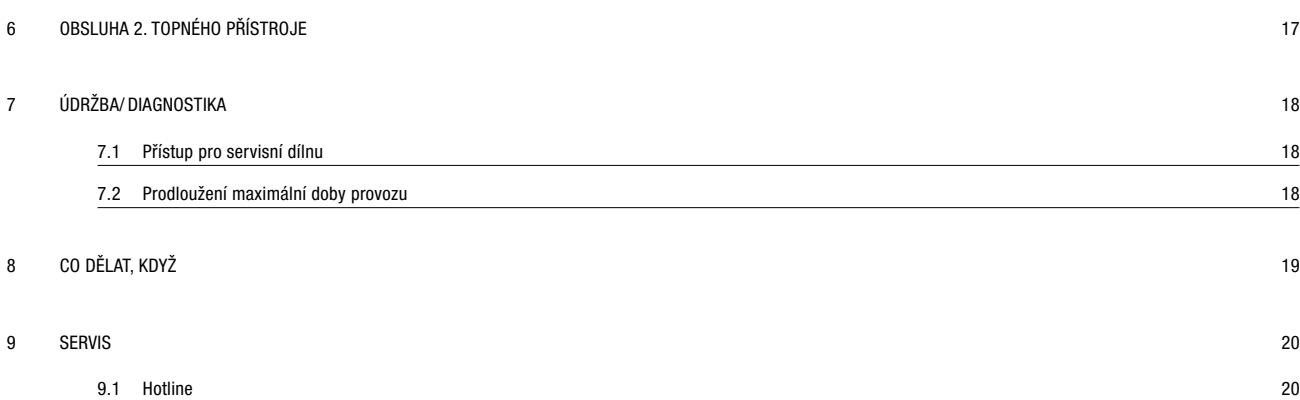

## <span id="page-3-0"></span>1 ÚVOD

### 1.1 ZVLÁŠTNÍ ZPŮSOBY PSANÍ A ZNÁZORNĚNÍ

V tomto návodu jsou různé stavy a okolnosti zdůrazněny zvláštním způsobem psaní a piktogramy .

Jejich významy a jim odpovídající postupy najdete v následujících příkladech.

#### Příklady

- $\blacksquare$  Text, před kterým je tečka  $(\blacksquare)$  označuje výčet, který je uveden nadpisem.
	- Text, před kterým je pomlčka (–) je podřazeným textem k výčtu s tečkou.
	- $\rightarrow$  Odsazený text, před kterým je šipka ( $\rightarrow$ ) označuje odvrácení nebezpečí.

Podtržený modrý text označuje křížový odkaz, na který lze kliknout v souboru ve formátu PDF. Poté se zobrazí místo dokumentu uvedené v daném textu.

### 1.2 PIKTOGRAMY

### AN NEBEZPEČÍ!

Toto upozornění poukazuje na hrozící nebezpečí, ohrožující zdraví a život osob. Při nerespektování tohoto upozornění může podle okolností dojít k těžkým úrazům.

 $\rightarrow$  Tato šipka upozorňuje na odpovídající bezpečnostní opatření, kterým lze nebezpečí odvrátit.

### **A** POZOR!

Toto upozornění poukazuje na situaci nebezpečnou pro osoby a/ nebo pro produkt. Při nerespektování upozornění může dojít k poranění osob a/nebo k poškození přístroje.

 $\rightarrow$  Tato šipka upozorňuje na odpovídající bezpečnostní opatření, kterým lze nebezpečí odvrátit.

## UPOZORNĚNÍ

Tento pokyn poskytuje doporučení k používání a užitečné tipy k montáži a provozu.

#### 1.3 VŠEOBECNÉ INFORMACE

### 1.3.1 Nejdříve si přečtěte

Před uvedením do provozu si bezpodmínečně pečlivě prostudujte tento Návod k obsluze. Dokument obsahuje důležité informace, potřebné pro obsluhu.

Kompletní Návod k obsluze je na přiloženém CD a je k dispozici také na portálu Eberspächer Partner Portal; jak k nahlížení, tak ke stažení.

#### 1.4 OPRAVY

Opravovat přijímací část ovládacího prvku EasyStart Web není přípustné. Při nerespektování zaniká záruka a vede to k vyloučení jakékoliv odpovědnosti firmy Eberspächer Climate Control Systems GmbH & Co. KG.

#### 1.4.1 Likvidace

Likvidaci provádějte výhradně jen podle platných zákonných předpisů.

### 1.5 DŮLEŽITÉ INFORMACE

#### 1.5.1 Účel použití

Pomocí EasyStart Web - prvku obsluhy založeného na využití webu- se topné přístroje Eberspächer obsluhují a/nebo programují přes Internet. Lze to provádět jak pomocí aplikace založené na prohlížeči, tak i pomocí aplikace pro smartfony.

### UPOZORNĚNÍ

- Použití ovládacího prvku EasyStart Web mimo výrobcem vymezený účel není přípustné.
	- → Ovládací prvek EasyStart Web používejte pouze pro stanovený účel.
- Ovládací prvek EasyStart Web nepoužívejte, pokud by v důsledku jeho chybné funkce mohlo vzniknout ohrožení osob a/nebo věcné škody.
- Ovládací prvek EasyStart Web nepoužívejte, pokud lze usoudit, že není zaručen bezpečný provoz ovládaného topného přístroje.
	- $\rightarrow$  Proveďte veškerá opatření k vyloučení neúmyslného opětného uvedení do provozu.
- Při nerespektování zaniká záruka a vede to k vyloučení jakékoliv odpovědnosti firmy Eberspächer Climate Control Systems GmbH & Co. KG.

## <span id="page-4-0"></span>1 Úvod

### 1.6 PROVOZ

### NEBEZPEČÍ!

- Ohrožení života v případě kardiostimulátorů, citlivých na rušení. Rádiové vlny mohou ovlivnit činnost kardiostimulátoru a rušit jeho fungování.
	- $\rightarrow$  Citlivost kardiostimulátoru vůči rušení si nechte ověřit u Vašeho odborného lékaře, citlivost naslouchadla u technika pro akustické pomocné přístroje.
- Nebezpečí udušení při vdechnutí drobných součástí. Příslušenství tvoří drobné součástky, které mohou spolknout nebo vdechnout děti.
	- $\rightarrow$  Drobné součásti EasyStart Web držte mimo dosah dětí.
- Nebezpečí požáru nebo vznícení při zapálení. V bezprostřední blízkosti míst s výskytem hořlavých plynů, par, kapalin nebo prachů může provoz topného přístroje vyvolat nebezpečné situace.
	- $\rightarrow$  Ovládací prvek EasyStart Web nepoužívejte, pokud se jím ovládaný topný přístroj nachází v prostředí, v němž se vyskytují nebo by se mohly vyskytovat hořlavé plyny, páry či kapaliny, nebo hořlavý prach.
- Nebezpečí otravy odcházejícími plyny. V uzavřených prostorách může provoz topného přístroje vyvolat nebezpečné situace.
	- $\rightarrow$  Ovládací prvek EasyStart Web nepoužívejte, pokud se jím ovládaný topný přístroj nachází v uzavřeném prostoru, například v garáži nebo parkovacím zařízení.
- Nebezpečí zkratu při vniknutí vlhkosti. Vniknutí vlhkosti do přijímací části EasyStart Web může vyvolat nebezpečné situace.
	- $\rightarrow$  Přijímací část nevystavujte působení vlhkosti, abyste omezili riziko elektrického zkratu, případně poškození.

### 1.7 PLACENÝ PŘÍSTUP K INTERNETU

Pro využití celého rozsahu funkcí EasyStart Web je zákazník (koncový uživatel) odkázán na připojení k Internetu, zajištěné (od 1. dne používání) firmou Eberspächer. Připojení je zpoplatněné. Využije-li koncový zákazník služby, vzniká smluvní vztah mezi jejich poskytovatelem (Eberspächer) a uživatelem služby (koncový uživatel). Protože smlouva se neprodlužuje automaticky (Abo), při prodloužení období připojení se uzavírá vždy nová smlouva.

### 1.8 VYLOUČENÍ ODPOVĚDNOSTI

Výrobce neodpovídá za škody, způsobené v důsledku použití v rozporu s předpisy a s určením, nebo nesprávnou obsluhou. Při nerespektování bezpečnostních pokynů zaniká záruka a vede to k vyloučení jakékoliv odpovědnosti firmy Eberspächer Climate Control Systems GmbH & Co. KG.

### 1.9 PŘEDCHÁZENÍ ÚRAZŮM

Zásadně vždy dodržujte všechny předpisy pro prevenci úrazů a všechny bezpečnostní provozní pokyny.

### 1.10 PROHLÁŠENÍ O SHODĚ EU

Tímto prohlašujeme, že ovládací prvek EasyStart Web v provedení, ve kterém jej naše společnost dodává, je v souladu s příslušnými ustanoveními následující směrnice EU.

Směrnice 2014/53/EU

Úplné znění prohlášení o shodě si lze prohlédnout a stáhnout na webu www.eberspaecher.com v centru souborů ke stažení.

## <span id="page-5-0"></span>2 VLASTNOSTI

### 2.1 VLASTNOSTI PRODUKTU

EasyStart Web Vám nabízí komfortní a inovativní způsob obsluhy Vašeho topného přístroje Eberspächer. EasyStart Web používá platformu založenou na webových stránkách, která uživateli nabízí grafické prostředí ve formě aplikací pro obsluhu. Jako uživatel ovládáte topný přístroj z uživatelského prostředí, nainstalovaného ve Vašem smartfonu nebo tabletu, případně z webového prohlížeče ve Vašem PC. Komunikace s topným přístrojem probíhá přes Internet a přes mobilní síť GSM.

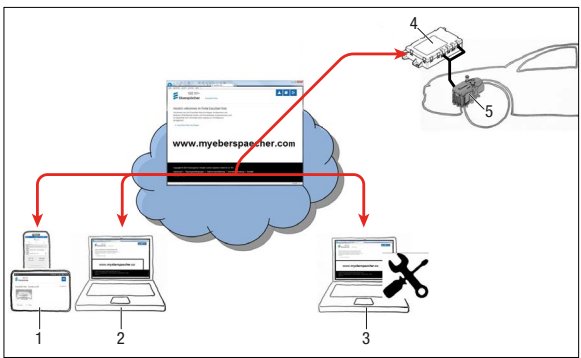

- 1 Koncové zařízení uživatele (např. smartfon, tablet): Řízení EasyStart Web z aplikace pro smartfony
- 2 Koncové zařízení uživatele (např. laptop, PC): Řízení EasyStart Web z webového prohlížeče
- 3 Koncové zařízení uživatele (např. laptop, PC): Přístup pro údržbu k EasyStart Web z webového prohlížeče
- 4 Přijímací část EasyStart Web (zabudovaná ve vozidle)
- 5 Topný přístroj

### 2.2 VLASTNOSTI UŽIVATELSKÉHO ÚČTU

Pro využití aplikace je nezbytné zřízení uživatelského účtu (bezplatné). Z jednoho uživatelského účtu lze spravovat jeden až pět ovládacích prvků EasyStart Web. Každému EasyStart Web lze přiřadit jednoho primárního a až 4 sekundární uživatele. V případě potřeby může pověřená dílna provádět diagnostiku a údržbu na dálku pomocí dalšího (dočasného) přístupu.

### 2.3 DOSTUPNOST

Obsluha EasyStart Web je možná, jen když je přijímací část EasyStart Web vzhledem k její aktuální poloze schopna přijímat signál GSM a pro používané koncové zařízení je k dispozici připojení k Internetu.

## <span id="page-6-0"></span>3 ZÁKLADNÍ NASTAVENÍ

S obslužným softwarem EasyStart Web, založeným na využití webu, je možné přes zabudovanou přijímací část obsluhovat teplovzdušné a teplovodní topné přístroje Eberspächer. K využití obslužného softwaru EasyStart Web musí být přijímací část přiřazena k nejméně jednomu uživateli.

#### Lī. UPOZORNĚNÍ

Bez provedení základního nastavení je k dispozici jen omezený rozsah funkcí topného přístroje. Provoz je pak možný jen přes tlačítko (je součástí dodávky). Tlačítko musí být namontované, protože je potřebné pro ruční obsluhu topného přístroje, jestliže není spojení se sítí GSM. Tlačítkem se topný přístroj zapíná a vypíná. Pro dobu chodu a teplotu pak platí poslední údaje vložené prostřednictvím softwaru. Vestavěná kontrolka slouží jen k indikaci aktuálního provozního stavu.

Využívání služeb pro tento EasyStart Web začíná zaplacením na období využívání v délce 12 měsíců. Zaplacení bude vyžádáno po zaregistrování uživatele v portálu EasyStart Web. Po uplynutí první lhůty využívání můžete využívání prodloužit, vždy o dalších 12 měsíců. Platí podmínky pro využívání portálu EasyStart Web.

EasyStart Web funguje s následujícími prohlížeči:

- Internet Explorer od verze 11
- Mozilla Firefox od verze 40.0.3
- Chrome od verze 45.0
- Safari od verze 8
- K verzím aplikací pro smartfony nebo tablety viz 5 "Obsluha [aplikací pro smartfony \(Smartphone Apps\)" na straně 13](#page-12-1).

### 3.1 REGISTRACE NA PORTÁLU EASYSTART WEB

<span id="page-6-1"></span>Proces registrace spustíte vložením odkazu [www.myeberspa](www.myeberspaecher.com)[echer.com](www.myeberspaecher.com) v internetovém prohlížeči. Zobrazí se úvodní okno Přihlášení. Zde se provádí registrace uživatele

## UPOZORNĚNÍ

První uživatel, který připojí EasyStart Web ke svému uživatelskému účtu, bude považován za primárního uživatele (smluvní partner EasyStart Web). Všichni další uživatelé EasyStart Web jsou sekundárními uživateli; primární uživatel je může schvalovat nebo mazat, viz kapitolu [4.4 "Vyžádání sekundárního uživatele"](#page-9-1)  [na straně 10](#page-9-1).

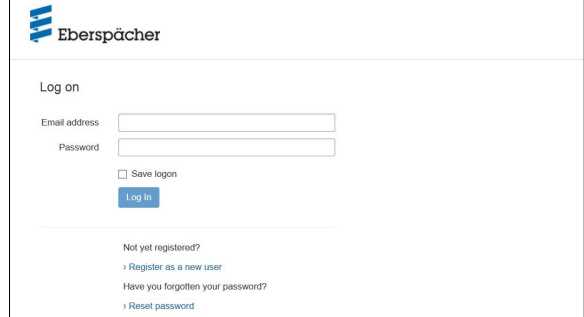

- Klikněte na políčko › Zaregistrujte se jako nový uživatel.
- Otevře se okno "Zaregistrujte se pro portál EasyStart Web".
- Vyplňte všechny pole pro vložení údajů, přečtěte si podmínky ochrany dat (odkaz v patním řádku) a potvrďte zaškrtnutím  $\boxtimes$ .
- Pro ukončení procesu klikněte na **Register**

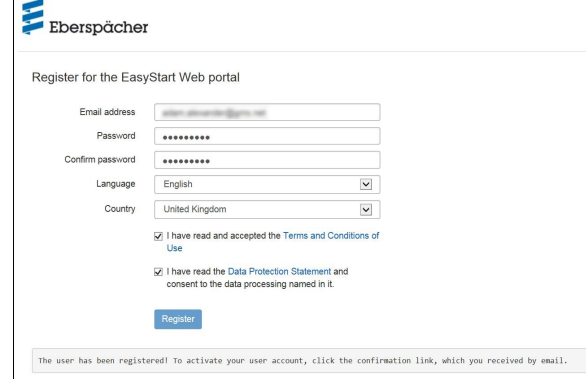

## UPOZORNĚNÍ

Řiďte se informacemi k úspěšné registraci a k dalšímu postupu.

Na potvrzení registrace obdržíte e-mail. Klikněte v něm na odkaz pro potvrzení. Otevře se okno "Potvrzení registrace". Registrace je tím ukončena.

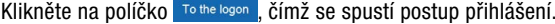

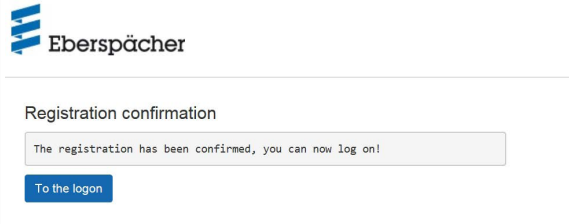

# <span id="page-7-0"></span>3 Základní nastavení

### 3.2 PŘIHLÁŠENÍ UŽIVATELE

## UPOZORNĚNÍ

První uživatel, který modul EasyStart Web připojí ke svému uživatelskému účtu, bude považován za primárního uživatele (smluvní partner EasyStart Web). Všichni další uživatelé EasyStart Web jsou sekundárními uživateli; primární uživatel je může schvalovat nebo mazat, viz kapitolu [4.4 "Vyžádání sekundárního](#page-9-1)  [uživatele" na straně 10](#page-9-1).

Kliknutím na políčko To the logon se otevře okno "Přihlášení".

- Vložte (správně!) e-mailovou adresu a heslo uživatele (postupujte podle kapitoly [3.1 "Registrace na portálu EasyStart Web"](#page-6-1)  [na straně 7\)](#page-6-1).
- Kliknutím na políčko Login se otevře uvítací okno uživatelského prostředí EasyStart Web.

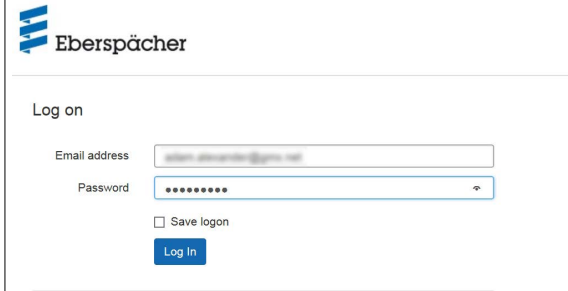

Klikněte na políčko + Přidat EasyStart.

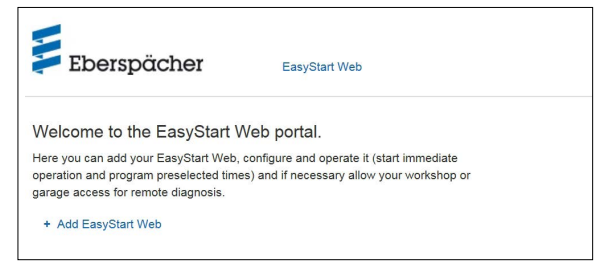

Vložte přístupový kód a klikněte na verify

## UPOZORNĚNÍ

- Přístupový kód je vytištěn na kartonovém obalu EasyStart Web a navíc je v obalu přiložen jako nálepka.
- **Doporučení:** Nálepku pro jistotu nalepte na přední stranu tohoto stručného návodu a dokument bezpečně uložte.

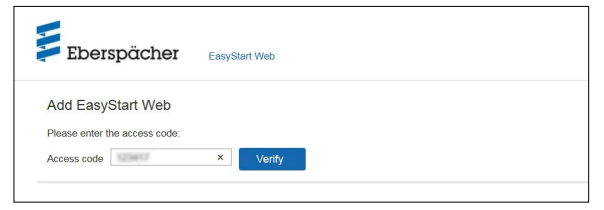

### Otevře se okno "Zaplatit EasyStart Web".

- Postupujte podle pokynů na obrazovce.
- Doplňte všechny údaje a klikněte na **Buynow**

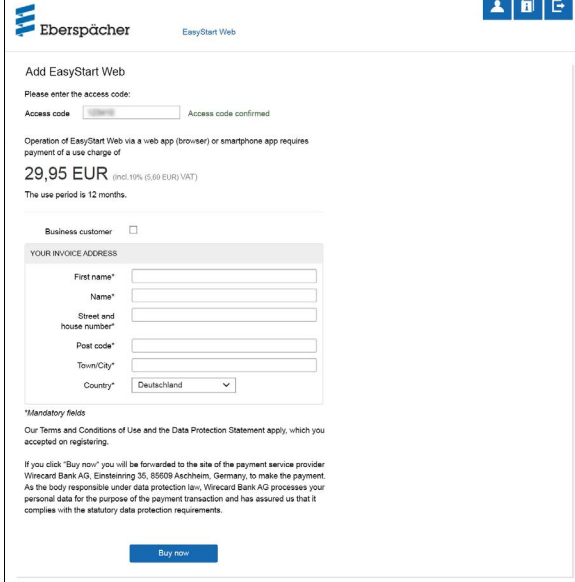

Budete přesměrováni na platební bránu poskytovatele finančních služeb, kde provedete platbu. Po provedení platby za období užívání se objeví následující obrazovka:

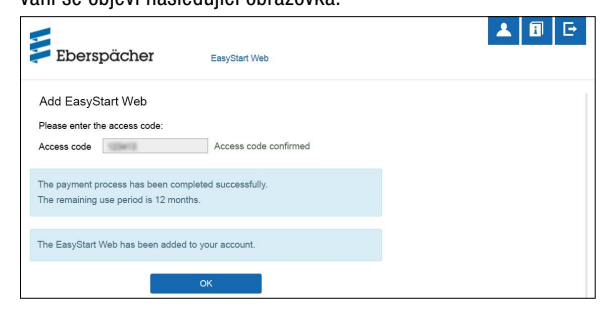

■ Potvrďte kliknutím na **analyzní klikovála za klikovála na klikovála z** obrazovka pro provozní režim [Topení Okamžitý provoz], kterou lze rozpoznat na záložce <sup>e</sup> Immediately s označeným knoflíkem pro volbu @ \ll Heat.

## <span id="page-8-1"></span><span id="page-8-0"></span>4 OBSLUHA WEBOVÉ APLIKACE

#### Ĭ UPOZORNĚNÍ

Webová aplikace nabízí kompletní rozsah služeb a funkcí pro obsluhu a pro správu EasyStart Web. Aplikace pro smartfony (kapitola [5 "Obsluha aplikací pro smartfony \(Smartphone](#page-12-1)  [Apps\)" na straně 13\)](#page-12-1) nabízí jen rozsah, nezbytný pro obsluhu EasyStart Web.

### 4.1 TOPENÍ OKAMŽITÝ PROVOZ

Na záložce <sup>·</sup> Immediately vyberte tlačítko <sup>12</sup> Heat Zobrazí se počáteční stránka [Topení Okamžitý provoz].

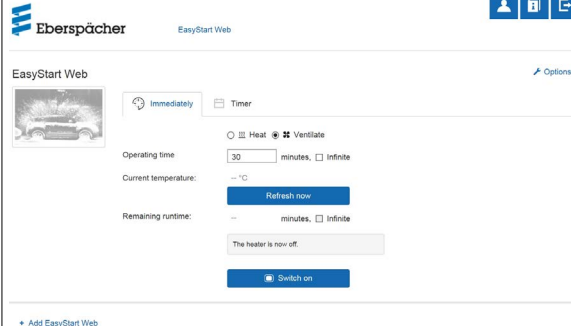

Jsou možná následující nastavení:

- Teplovzdušné topné přístroje:
	- Cílová teplota, rozsah nastavení 8 °C 36 °C / 48 F 97 F
	- Doba provozu, 10 120 minut
- Teplovodní topné přístroje:
	- Doba provozu, 10 120 minut

#### n UPOZORNĚNÍ

Dobu chodu "Trvale" je při provozu topení možné volit jen u teplovzdušných topných přístrojů.

Tlačítkem Refresh now se zobrazí aktuální teplota uvnitř vozidla.

#### n UPOZORNĚNÍ

Ruční vyžádání údaje o teplotě je možné, jen když je topný přístroj vypnutý; uskuteční se vždy jen pro první z nejvýše dvou řiditelných topných přístrojů. Za provozu topného přístroje se teplota automaticky aktualizuje.

Kliknutím na políčko switch on se spustí provoz topení. Když je topný přístroj zapnutý, zobrazuje se "Zbývající doba" a tlačítko switch off

Zbývající doba provozu

Zbývající dobu provozu je možné odchylně od zobrazené hodnoty individuálně upravit v rozmezí 10 až 120 minut.

Přerušit

Kliknutím na políčko cancel se zruší všechna neuložená nastavení.

Uložit

Kliknutím na tlačítko save se všechna nastavení uloží a zobrazí se tlačítko **component**.

Vypnutí

Kliknutím na políčko  $\boxed{\circ}$  Switch off ] se provoz topení ukončí.

### 4.2 VĚTRÁNÍ OKAMŽITÝ PROVOZ

Na záložce <sup>c</sup>) Immediately vyberte tlačítko · \* Ventilate Zobrazí se počáteční stránka [Větrání Okamžitý provoz].

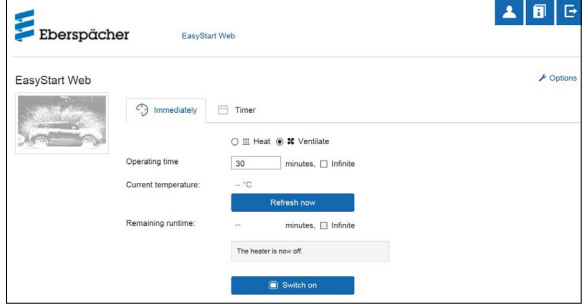

Lze nastavit následující funkce:

 $\blacksquare$  Doba provozu, 10 – 120 minut

## UPOZORNĚNÍ

Dobu chodu "Trvale" je při provozním režimu [Větrání] možné volit jen u teplovzdušných topných přístrojů.

Tlačítkem Refresh now se zobrazí aktuální teplota uvnitř vozidla.

Kliknutím na políčko **o switch on** se spustí provoz Větrání. Když je topný přístroj zapnutý, zobrazuje se "Zbývající doba" a tlačítko switch off

Zbývající doba provozu

Zbývající dobu provozu je možné odchylně od zobrazené hodnoty individuálně upravit v rozmezí 10 až 120 minut.

Přerušit

Kliknutím na políčko cancel se zruší všechna neuložená nastavení.

Uložit

Kliknutím na tlačítko save se všechna nastavení uloží a zobrazí se tlačítko **componental**.

Vypnutí

Kliknutím na políčko switch off se provoz Větrání ukončí.

## <span id="page-9-0"></span>4 Obsluha webové aplikace

#### 4.3 TOPENÍ /VĚTRÁNÍ PROVOZ S ČASOVÝM SPÍNAČEM

Zvolte záložku **El** Timer.

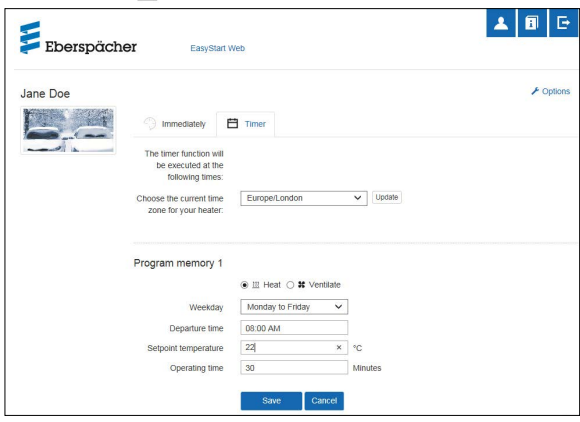

Funkci časového spínače lze použít u teplovzdušných i teplovodních topných přístrojů. Každou paměť pro program lze použít a nastavit pro topení nebo pro větrání.

Lze volit následující funkce:

Časové pásmo

### UPOZORNĚNÍ

Časové pásmo nastavte podle stanoviště vozidla, ve kterém se EasyStart Web provozuje.

- Paměti pro programy 1, 2 a 3
- Nastavení
- Den v týdnu / Skupina dnů v týdnu
	- › Pondělí, Úterý, Středa, Čtvrtek, Pátek, Sobota, Neděle
	- › Pondělí Pátek / Pondělí Neděle / Sobota Neděle
- Čas spuštění / Čas odjezdu
	- › Vkládání v režimu 24 h: 00:00 23:59
	- › Vkládání v režimu 12 h: 00:00 11:59 AM/PM
- Cílová teplota
	- $\rightarrow$  Rozsah nastavení 8 °C 36 °C / 46 F 97 F
- Doba provozu
- $\rightarrow 10 120$  minut
- Úroveň komfortu
- › Eko / Vysoká

## UPOZORNĚNÍ

Pokud se místo času spuštění topného přístroje požaduje nastavení času odjezdu (jen u teplovodních topných přístrojů), může to tak nakonfigurovat servisní dílna s využitím přístupu za účelem údržby. Správa časů vytápění pak vypočítá individuální okamžik spuštění topného přístroje s ohledem na dříve zjištěnou teplotu uvnitř vozidla a cílovou teplotu.

#### 4.3.1 Nastavení pamětí pro programy 1, 2 nebo 3

- Vyberte provozní režim "Topení" nebo "Větrání".
- Vyberte den v týdnu / skupinu dnů v týdnu
	- Kliknutím na  $\vee$  otevřete roletové menu a vyberte požadovaný den v týdnu nebo skupinu dnů v týdnu.
- Nastavte parametry topení Čas, Teplota, Doba chodu a Stupeň komfortu.
- Kliknutím na políčko Save nastavení uložte.
- Kliknutím na políčko cancel se zruší všechna zadání.

### UPOZORNĚNÍ

Nastavení funkcí paměti pro programy je možné jednotlivě měnit a ukládat kliknutím na políčko save

### 4.3.2 Aktivace paměti programu

Když jsou u paměti pro programy nastaveny všechny volitelné možnosti, zobrazí se tlačítko **Activate** . Kliknutím na tlačítko aktivujte požadovanou paměť pro programy 1, 2 nebo 3.

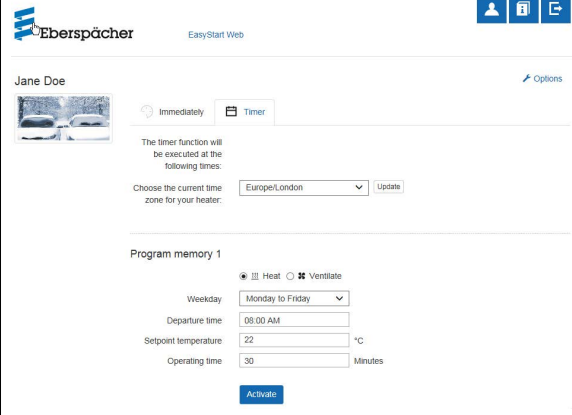

### UPOZORNĚNÍ

Má-li řídicí jednotka správu časů topení (jen u teplovodních topných přístrojů), vloží se plánovaný čas odjezdu. Správa časů vytápění pak vypočítá individuální okamžik spuštění topného přístroje s ohledem na dříve zjištěnou teplotu uvnitř vozidla a cílovou teplotu.

### 4.4 VYŽÁDÁNÍ SEKUNDÁRNÍHO UŽIVATELE

<span id="page-9-1"></span>Je-li zapotřebí ustanovit sekundárního uživatele (např. u firemního vozidla), musí se nejprve zaregistrovat jako uživatel na portálu EasyStart Web.

## <span id="page-10-0"></span>4 Obsluha webové aplikace

Postup přihlášení je podle popisu v kapitole [3.1 "Registrace na](#page-6-1)  [portálu EasyStart Web" na straně 7](#page-6-1), s vlastní e-mailovou adresou a heslem.

Po úspěšné registraci se přihlaste na portálu a vložte přístupový kód. Je-li EasyStart Web již přiřazen k nějakému primárnímu uživateli, software vyhodnotí přihlášení jako žádost o schválení sekundárního uživatele a odešle e-mail ke schválení primárnímu uživateli.

Žadatel (sekundární uživatel) obdrží informaci o postoupení žádosti o schválení primárnímu uživateli.

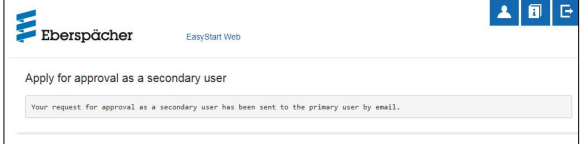

Spolu s e-mailem pro schválení sekundárního uživatele, který vytvořil systém, obdrží primární uživatel také odkaz, pomocí něhož může přístup pro sekundárního uživatele povolit. Když se uskuteční schválení primárním uživatelem, sekundární

uživatel je o tom vyrozuměn e-mailem.

Primární uživatel obdrží přes portál EasyStart Web potvrzení o provedení požadavku.

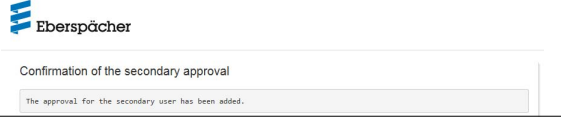

### 4.5 NASTAVENÍ

Klikněte na tlačítko **[Allan** [Můj účet].

V okně programu "Nastavení" se zobrazí:

- $\blacksquare$  Informace
	- E-mailová adresa uživatele
	- Datum registrace
	- Poslední změna
- Změnit nastavení pro
	- Jazyk
	- Země
	- Formát času
- Vymazat uživatele

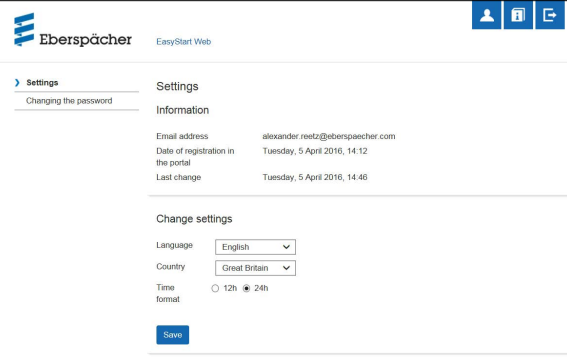

### 4.5.1 Vymazat uživatele

Kliknutím na políčko \* Delete user se otevře dialogové okno s otázkou:

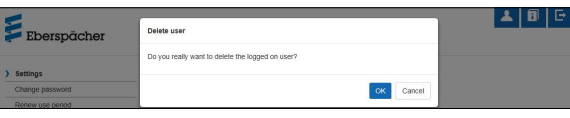

Kliknutím na OK se vybraný uživatel vymaže.

## UPOZORNĚNÍ

Je-li uživatel, který se má vymazat, registrován jako primární uživatel, zaniknou současně i oprávnění pro jím schválené sekundární uživatele.

#### 4.5.2 Vymazání uživatelů při prodeji vozidla / předání vozidla

Jestliže vozidlo nebo EasyStart Web přechází do držení třetí osoby, musí se bezpodmínečně dodržet § 8 Podmínek pro užívání: Primární uživatel je povinen odstranit předmětnou EasyStart Web ze svého uživatelského profilu a nabyvateli dát k dispozici trvalý přístupový kód.

#### ñ UPOZORNĚNÍ

Trvalý přístupový kód je nalepen na Návodu k obsluze a je rovněž na kartonovém obalu modulu EasyStart Web. Pokud by se přesto nenašel nebo nebyl čitelný, obraťte se na servis Eberspächer.

### 4.5.3 Změna hesla

Přes tuto stránku Nastavení můžete změnit heslo zadané při registraci.

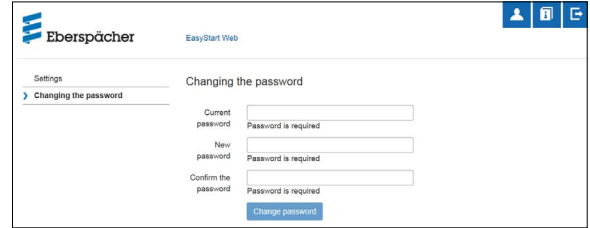

- Vložte aktuální heslo.
- Vložte nové heslo.
- Nové heslo potvrďte.
- Kliknutím na tlačítko **Change password** se nové heslo uvede v platnost.

#### ñ UPOZORNĚNÍ

Nové heslo si pečlivě poznamenejte a uložte na bezpečné místo.

## 4 Obsluha webové aplikace

### 4.5.4 Možnosti

Stránka programu "Opce" ukazuje systémové informace pro modul EasyStart Web a využívá se pro individuální nastavení.

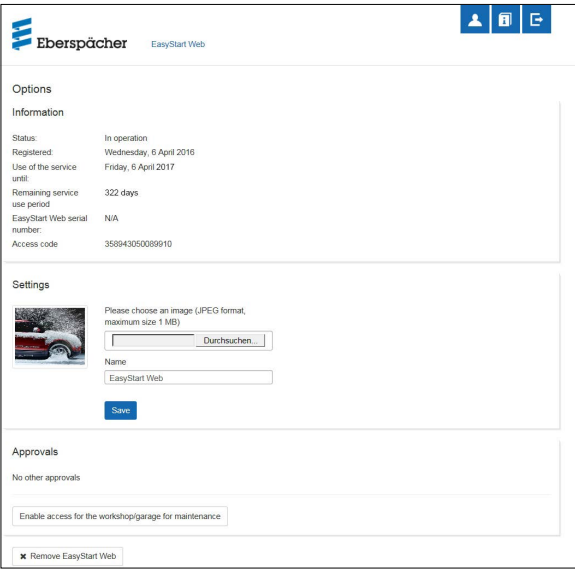

- Informace
- Zde jsou vypsány důležité informace systému, např.:
- Stav topného přístroje
- **-** Datum registrace
- Přístupový kód

### Nastavení

Úprava uživatelského prostředí:

- Náhrada zobrazení nastaveného z výroby vlastním zobrazením (je nutné respektovat formát dat a velikost obrazu).
- Změna názvu primárního uživatele
- Změna názvů připojených topných přístrojů

Provedené změny na závěr potvrďte kliknutím na tlačítko save

#### Schválení

.

- Zobrazí se jména (názvy) až 4 registrovaných sekundárních uživatelů (e-mailové adresy).
- Vymazání jednotlivých sekundárních uživatelů z tohoto EasyStart Web kliknutím na tlačítko \* Remove
- Zřízení oprávnění k přístupu k EasyStart Web pro účely údržby (kapitola 7 "Údržba/ [Diagnostika" na straně 18\)](#page-17-1).

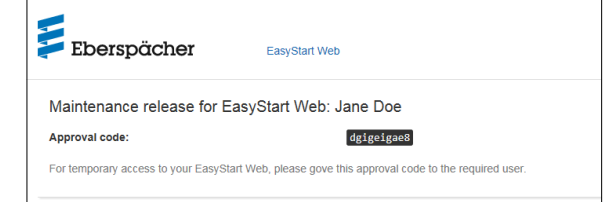

Kliknutím na políčko \* Remove EasyStart Web se otevře dialogové okno s otázkou:

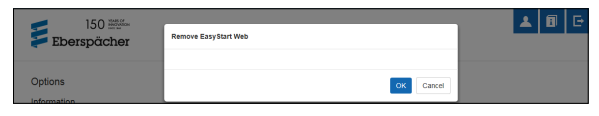

Kliknutím na ok se EasyStart Web vymaže z vlastního profilu. Je-li uživatel pro tento modul EasyStart Web registrován jako primární uživatel, vymažou se i oprávnění pro všechny sekundární uživatele.

# <span id="page-12-0"></span>5 OBSLUHA APLIKACÍ PRO SMARTFONY (SMARTPHONE APPS)

<span id="page-12-1"></span>Aplikace pro obsluhu EasyStart Web lze získat přes následující App Stores:

Apple OS: Apple Store, od verze iOS 8.1

Android OS: Google Play Store, od verze Android 4.1

## UPOZORNĚNÍ

Aplikace pro smartfony nabízí jen rozsah funkcí, nezbytný pro obsluhu EasyStart Web. Webová aplikace nabízí kompletní rozsah služeb a funkcí pro obsluhu a správu EasyStart Web (kapitola 4 ["Obsluha webové aplikace" na straně 9](#page-8-1)).

### 5.1 LEGENDA K ZÁLOŽCE

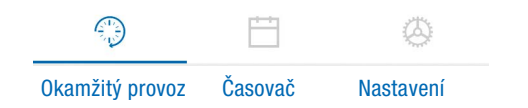

### 5.2 OKAMŽITÝ PROVOZ TOPENÍ

Na záložce "Okamžitý provoz" se zobrazí registrované EasyStart Web. Je vybrán provozní režim **332** Heat.

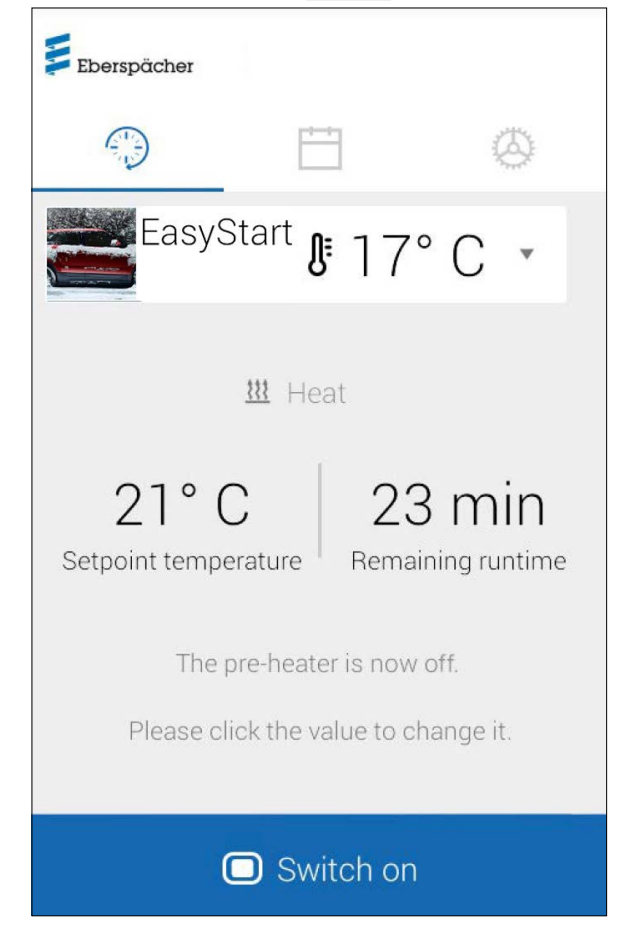

Jsou možná následující nastavení:

- Teplovzdušné topné přístroje:
	- Cílová teplota, rozsah nastavení 8 °C 36 °C / 48 F 97 F
	- Doba chodu 10 120 minut
- Teplovodní topné přístroje:
- Doba chodu 10 120 minut

Zobrazuje se aktuální teplota ve vnitřku vozidla, zjištěná teplotním čidlem zabudovaným ve vozidle.

## UPOZORNĚNÍ

Ruční vyžádání údaje o teplotě přes funkci pro smartfony "Pull--down-to-refresh" (stisknout pro obnovení) je možné, jen když je topný přístroj vypnutý; uskuteční se vždy pro první z max. 2 řiditelných topných přístrojů. Za provozu topného přístroje se teplota automaticky aktualizuje.

Kliknutím na políčko **o switch on** se spustí provoz Topení. **D** Switch off provoz Topení ukončí. Zapnutí a vypnutí může trvat i několik minut (závisí to na připojení k webu).

Zbývající doba provozu

Zbývající dobu provozu je možné individuálně upravit v rozmezí 10 až 120 minut poklepáním na aktuální hodnotu.

Přerušit

Kliknutím na políčko cancel se zruší všechna neuložená nastavení.

Uložit

Kliknutím na tlačítko save se všechna nastavení uloží a zobrazí se tlačítko switch off

## <span id="page-13-0"></span>5 Obsluha aplikací pro smartfony (Smartphone Apps)

### 5.3 OKAMŽITÝ PROVOZ VĚTRÁNÍ

Na záložce "Okamžitý provoz" se zobrazí registrované EasyStart Web. Je vybrán provozní režim \* Ventilate.

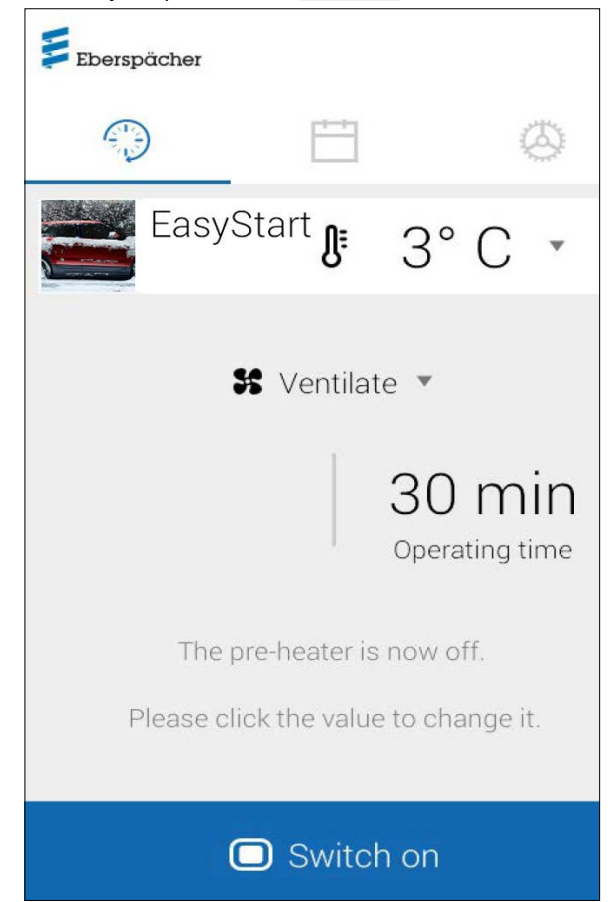

Jsou možná následující nastavení:

- Teplovzdušné / teplovodní topné přístroje:
	- Doba chodu 10 120 minut

Čtením signálu zabudovaného teplotního čidla se zjišťuje aktuální teplota uvnitř vozidla a zobrazuje se.

Kliknutím na políčko **o switch on** se spustí provoz Topení. **D** Switch off ukončí provoz Větrání. Zapnutí a vypnutí může trvat i několik minut (závisí to na připojení k webu).

### Zbývající doba provozu

Zbývající dobu provozu je možné individuálně upravit v rozmezí 10 až 120 minut poklepáním na aktuální hodnotu.

Přerušit

Kliknutím na políčko cancel se zruší všechna neuložená nastavení.

Uložit

Kliknutím na tlačítko save se všechna nastavení uloží a zobrazí se tlačítko **Switch off** 

5.4 TOPENÍ /VĚTRÁNÍ PROVOZ S ČASOVÝM SPÍNAČEM Zvolte záložku "Časovač".

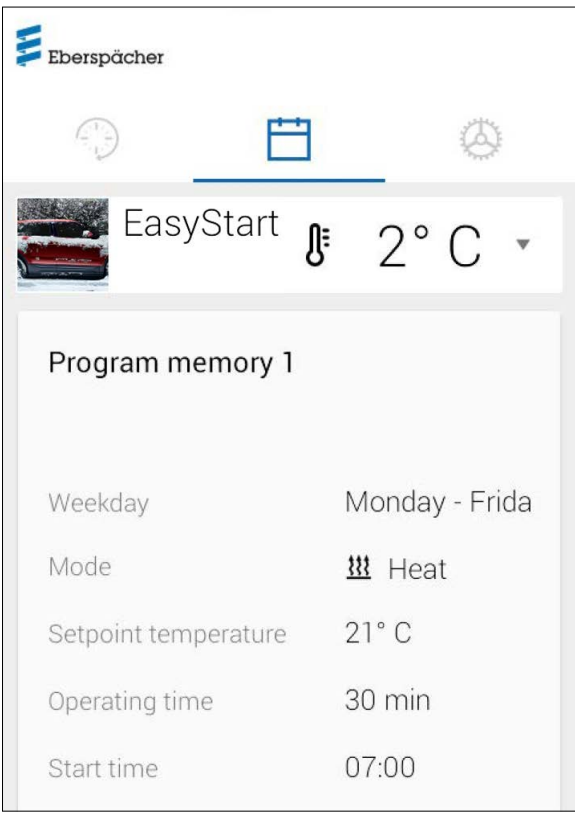

Lze volit následující funkce:

- Paměti pro programy 1, 2 a 3 Nastavení:
	- Způsob provozu: Topení nebo Větrání
	- Den v týdnu / Skupina dnů v týdnu
	- › Pondělí, Úterý, Středa, Čtvrtek, Pátek, Sobota, Neděle › Pondělí - Pátek / Pondělí - Neděle / Sobota - Neděle
	- Požadovaná teplota (cílová teplota u teplovzdušných topných přístrojů)
		- › Rozsah nastavení 8 °C 36 °C / 46 F 97 F
	- Doba provozu
		- › 10 120 minut
	- Čas odjezdu / Čas spuštění
	- Stupeň komfortu EKO / Vysoký

# <span id="page-14-0"></span>5 Obsluha aplikací pro smartfony (Smartphone Apps)

### 5.5 NASTAVENÍ PAMĚTÍ PRO PROGRAMY 1, 2 NEBO 3

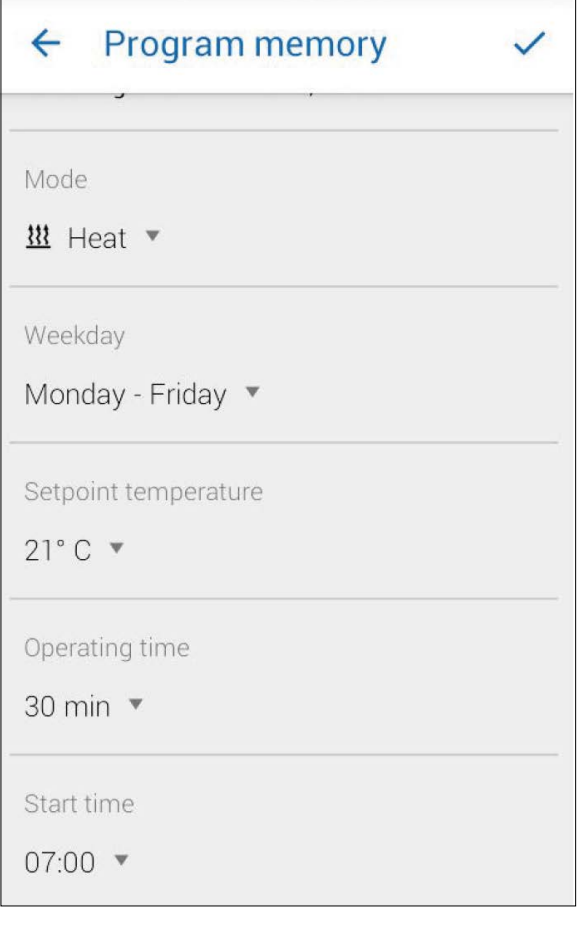

- Klikněte na CHANGE.
- Vyberte provozní režim "Topení" nebo "Větrání".
- Vyberte den v týdnu / skupinu dnů v týdnu.
- Vložte čas odjezdu, případně požadovanou teplotu a dobu provozu.
- Kliknutím na políčko  $\checkmark$  nastavení uložte.
- Kliknutím na políčko  $\leftarrow$  se vložené údaje zruší. Znovu se zobrazí dříve vybraná paměť pro program.

5.6 AKTIVACE PAMĚTI PROGRAMU

Jsou-li nastaveny všechny volby pro paměť programu a jsou uloženy, lze posuvníkem **aktivovat paměť programu 1, 2** nebo 3.

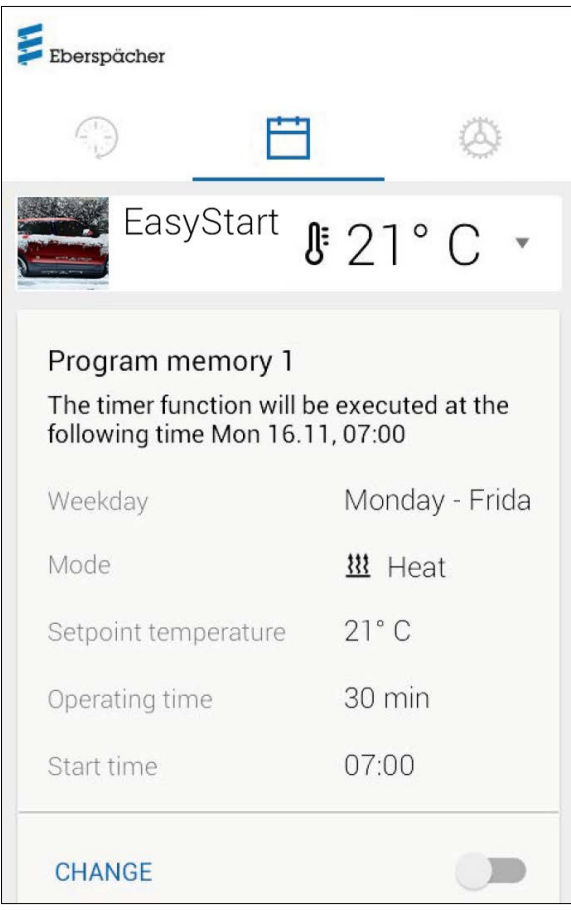

V zobrazení provozního režimu Okamžitý provoz  $\mathbb{S}$  se objeví symbol hodin  $\odot$  pro vyznačení provozu s časovačem.

### UPOZORNĚNÍ

Pokud se místo času spuštění topného přístroje požaduje nastavení času odjezdu (jen u teplovodních topných přístrojů), může to tak nakonfigurovat servisní dílna s využitím přístupu za účelem údržby. Správa časů vytápění pak vypočítá individuální okamžik spuštění topného přístroje s ohledem na dříve zjištěnou teplotu uvnitř vozidla a cílovou teplotu.

# <span id="page-15-0"></span>5 Obsluha aplikací pro smartfony (Smartphone Apps)

### 5.7 NASTAVENÍ

V záložce "Nastavení" se může uživatel odhlásit a tím aplikaci ukončit; může také nahlížet do příručky k aplikaci, do podmínek pro používání a prohlášení o ochraně dat k aplikaci EasyStart Web.

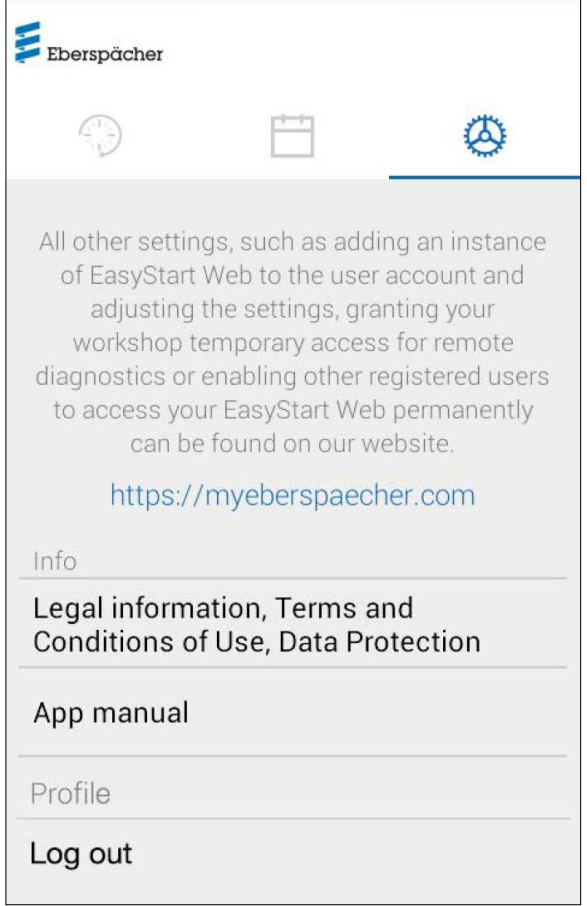

# <span id="page-16-0"></span>6 OBSLUHA 2. TOPNÉHO PŘÍSTROJE

V principu je možné řídit jedním EasyStart Web dva topné přístroje, které jsou zabudované v témže vozidle. Druhý topný přístroj nabízí stejné funkce a možnosti obsluhy, jako první přístroj. Je ve webové aplikaci a v aplikaci pro smartfony uveden ve druhé záložce.

## UPOZORNĚNÍ

Teplotní čidlo je připojeno k prvnímu topnému přístroji. Aktuální teplota se vyvolává, zobrazuje a aktualizuje přes uživatelské prostředí pro ovládání prvního přístroje.

Když jsou oba topné přístroje vypnuté, tlačítko zapíná jen první přístroj. Když jsou oba topné přístroje v provozu, tlačítko vypne oba přístroje.

## <span id="page-17-1"></span><span id="page-17-0"></span>7 ÚDRŽBA/ DIAGNOSTIKA

### 7.1 PŘÍSTUP PRO SERVISNÍ DÍLNU

V rámci prací údržby nebo pro diagnostiku možných příčin chyb a závad topného přístroje musí primární uživatel své servisní dílně poskytnout přístupový kód pro obsluhu jeho EasyStart Web. Dílna tím získá možnost přístupu k topnému přístroji za účelem údržby a diagnostiky na dobu 48 hodin.

Přístupový kód je vygenerován vždy pro konkrétní případ povolení a po použití ztrácí platnost. Generuje se přes tlačítko "Opce".

#### n. UPOZORNĚNÍ

Vygenerování přístupového kódu je možné jen z webové aplikace.

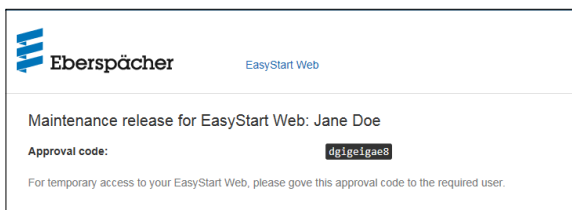

### 7.2 PRODLOUŽENÍ MAXIMÁLNÍ DOBY PROVOZU

Maximální nastavitelná doba provozu řízeného topného přístroje je z výroby určena na 120 minut. Servisní dílna má při přístupu za účelem údržby možnost upravit tuto hodnotu v modulu EasyStart Web podle přání vlastníka, s přesností na minuty. Absolutní maximum pro nastavení doby provozu činí 720 minut.

## UPOZORNĚNÍ

Pro udržení trvale stabilního stavu nabití akumulátoru vozidla by maximální doba provozu topného přístroje neměla být delší, než předpokládaná doba následné jízdy, tak aby se akumulátor stačil opět dostatečně dobít.

# <span id="page-18-0"></span>8 CO DĚLAT, KDYŽ

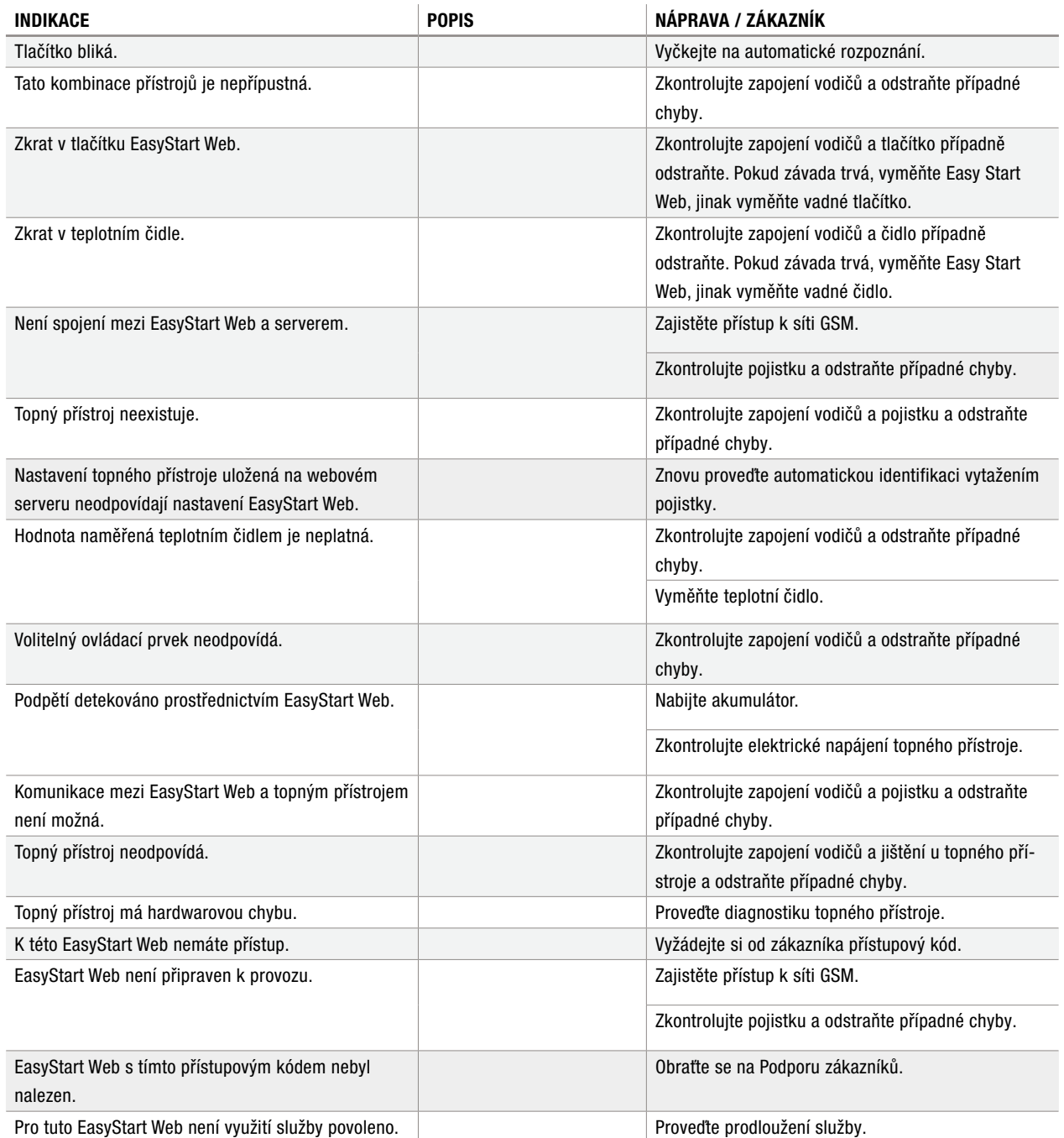

### **PROSÍM RESPEKTUJTE!**

Pokud nebylo možné chybu nebo poruchu odstranit, obraťte se na autorizovaný servis JE nebo zavolejte na níže uvedené telefonní číslo servisu [na straně 20](#page-19-1).

# <span id="page-19-0"></span>9 SERVIS

### 9.1 HOTLINE

<span id="page-19-1"></span>Máte-li technické dotazy nebo problémy s hardwarem a / nebo softwarem, na německém území prosím volejte následující telefonní číslo.

Hotline: 0800 -1234300

Faxová hotline: 01805 -262624

Mimo Německo se obraťte na příslušné zastoupení společnosti Eberspächer v dané zemi.

TOPNÉ PŘÍSTROJE VOZIDEL – TECHNICKÁ DOKUMENTACE | 21

| TOPNÉ PŘÍSTROJE VOZIDEL – TECHNICKÁ DOKUMENTACE

Eberspächer Climate Control Systems GmbH & Co. KG Eberspächerstraße 24 73730 Esslingen Hotline: 0800 -1234300 Faxová hotline: 01805 -262624 info@eberspaecher.com www.eberspaecher.com

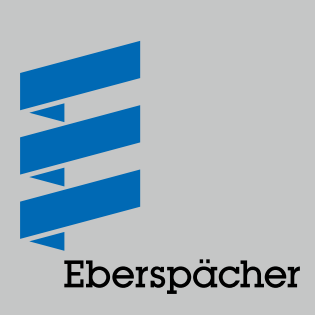